## How to complete your Student Internet & **Network Permission Form** on PowerSchool

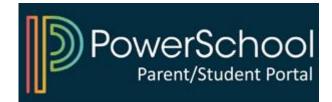

## 1) Access your PowerSchool Parent Portal

| PowerSchool SIS              |                |                         |  |
|------------------------------|----------------|-------------------------|--|
| Student and Parent Sign In   |                |                         |  |
| Sign In Create Account       |                |                         |  |
| Select Language              | English        | ~                       |  |
| Username                     | Type your user | Type your username here |  |
| Password                     | Type your pass | Type your password here |  |
| Forgot Username or Password? |                |                         |  |
|                              |                | Sign In                 |  |

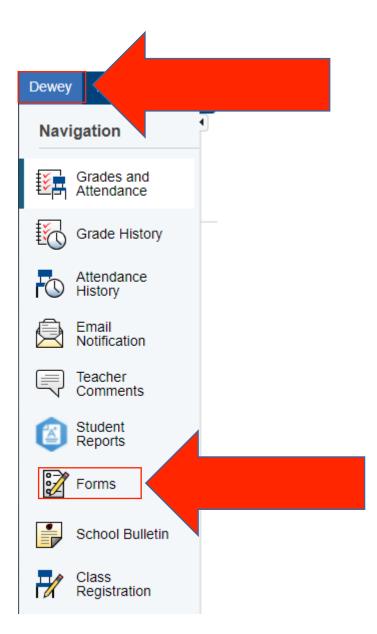

# 2) Select your child and click on "Forms"

### 3) Click on the form and follow instructions

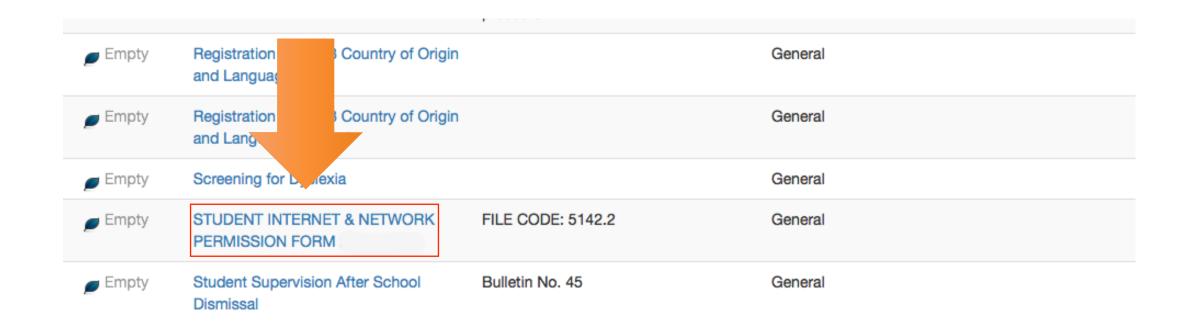

#### Log-in to **PowerSchool** to begin

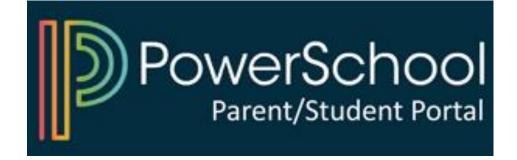